2023年11月1日以降生協加入された方向け

**【重要】生協に加入したら大学生協アプリを登録しよう**

 $\sqrt{ }$ 

**ミール・生協電子マネーPicoのご利用のために 入学までに 大学生協アプリ(公式)の登録を 必ず行ってください!**

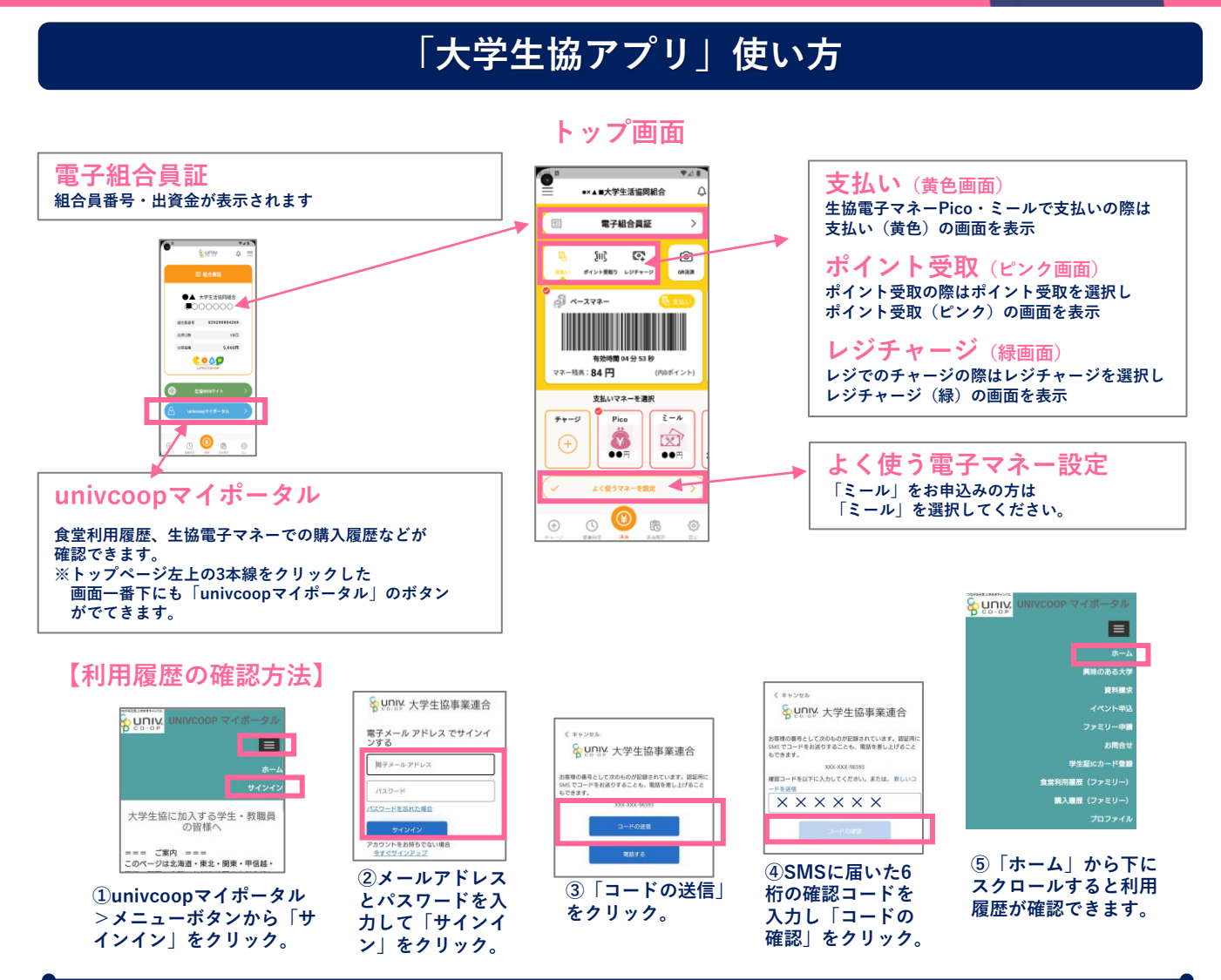

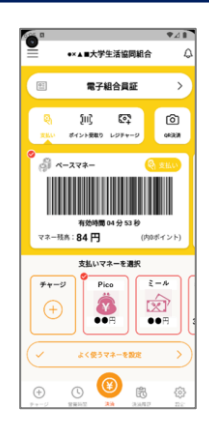

## **電子マネーを使ってみよう!**

- **①レジで会計をする際はトップ画面を開いてバーコードを 表示させておきましょう。**
- **※有人レジで食品等を購入する際は「ミール」または「Pico」と 利用するマネーをお伝えください。**
- **②レジにて読み取り機にバーコードをかざし「ピッ」と鳴ればOK!**

**※ミールをお申し込みの方は「よく使う電子マネー設定」で 「ミール」を選択しましょう。画像は「Pico」を選択している状態です。 ミール対象:食品、飲料など**

**生協電子マネーPicoで書籍を購入すると決済金額の10%ポイント還元! 次回Picoでの決済時にご利用いただけます。**

## **「大学生協アプリ」登録方法**

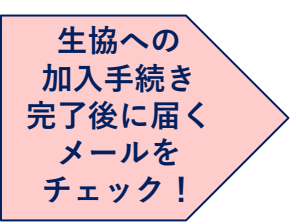

加入手続きの際に入力(記入)したアドレスに **件名『【重要】大学生協加入 組合員番号のお知らせと**

**「アプリ登録」のお願い』**

メールが届きます。そのメール内「大学生協アプリ(公式)につきましては以下の Webページにて案内しております。」の下に掲載されているURLをクリックすると 「大学生協アプリ案内サイト」ページが開きます。**そこから登録スタート!**

- **・加入申込書で手続きした方は上記メールが届くまで1~2週間程度お時間がかかります。**
- **・加入Webシステムからの加入申込は「新入生」のみです。年度途中の加入はホームページよりご確認ください。**
- **・新入生:アプリ登録は入学前でも可能ですが電子マネーPicoやミールの利用は4月1日からとなります。**
- **・加入の際に入力(記入)したメールアドレスを変更したい場合 →上記「大学生協アプリ案内サイト」内「メールアドレスを変更したい方は」より画面に従って変更をし、下記手順 に従って登録を進めてください。** ※すでに使えなくなっているアドレスの場合、ご自身での変更ができないため 「大学生協アプリお問合せフォーム」からご連絡ください**。**
- **・ミールをお申込みの方は22:00までに登録を行うことで翌日(ミール利用期間内)から利用可能です。**

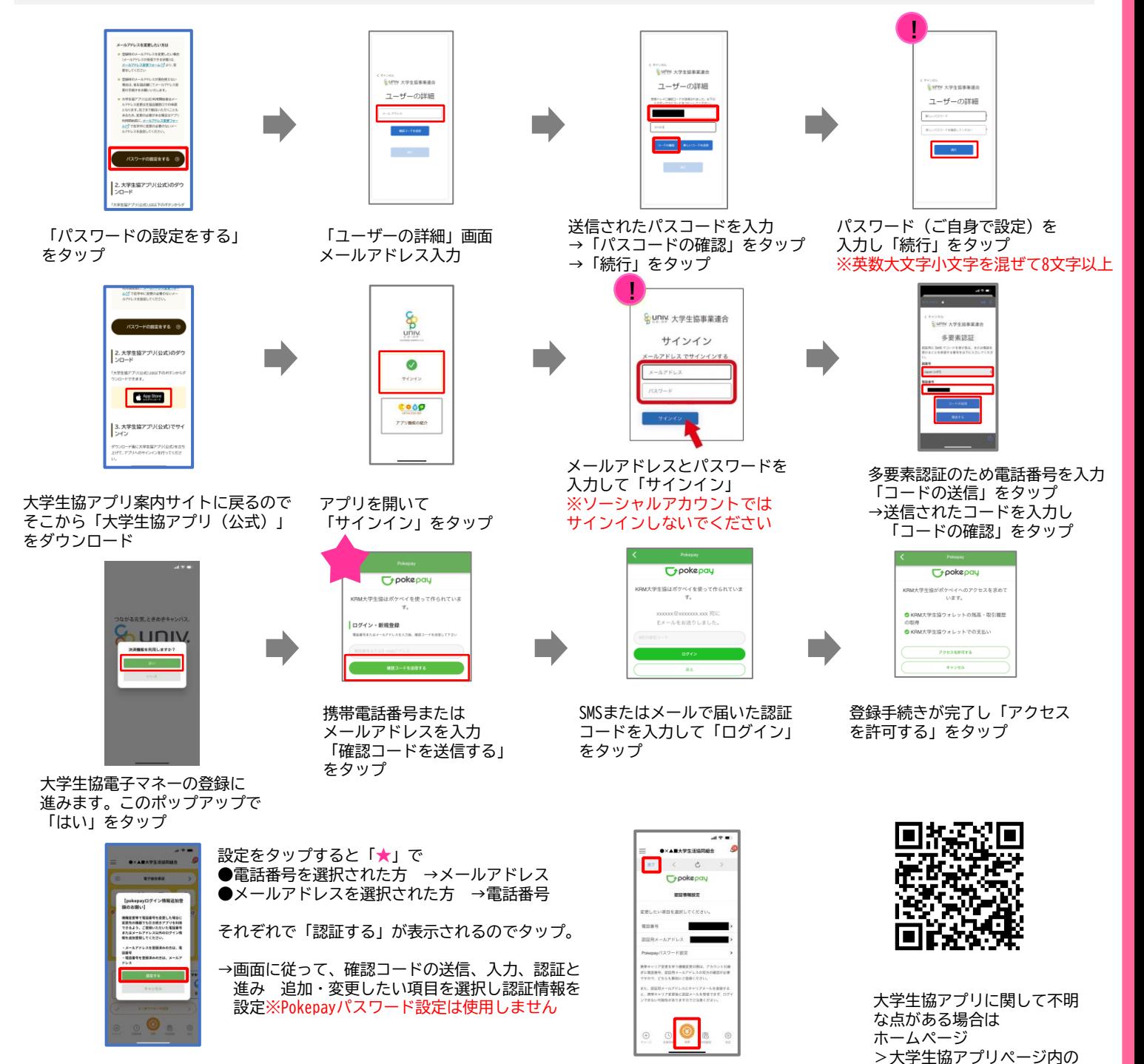

表示される Pokepay ログイン 情報追加ポップアップで 「設定する」をタップ

設定完了後は左上の「完了」または 下の「決済」ボタンをタップ で トップ画面になります

**「大学生協アプリ**

お問い合わせください。

**お問合せフォーム」**より